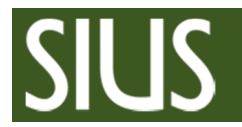

# **Manual ATE10 Configurator**

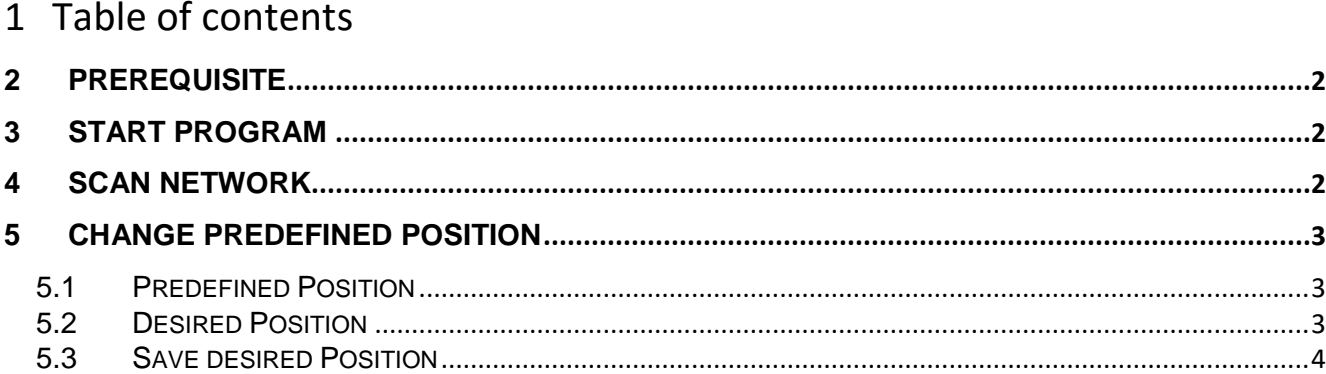

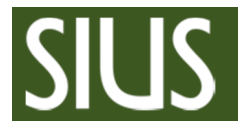

# **ATE10 Configurator Manual**

## 2 Prerequisite

- 1. SIUSLonUtility has to be installed
- 2. Connect a network interface (SNI210 or XLON-Dongle) to your LON-Network (see system layout)
- 3. Close all SIUS software applications and stop SiusCommService if running

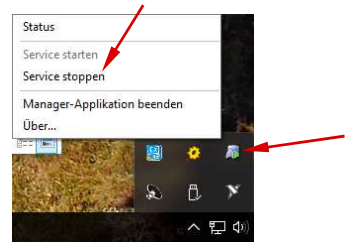

## 3 Start program

Start "ATE10 Configurator"  $\overline{1}$ . After installing SIUSLonUtility there is a link on your Desktop.

## 4 Scan network

- 1. Press "Clear and Search" to scan network
- 2. Select ATE10

Note: It's impossible to select ATE10 individual. You have to disconnect all ATE10 you don't want to select.

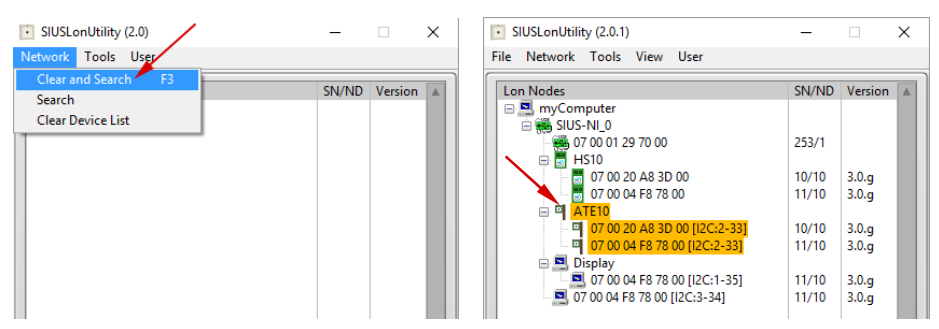

After selecting ATE10, ready lamp should light green

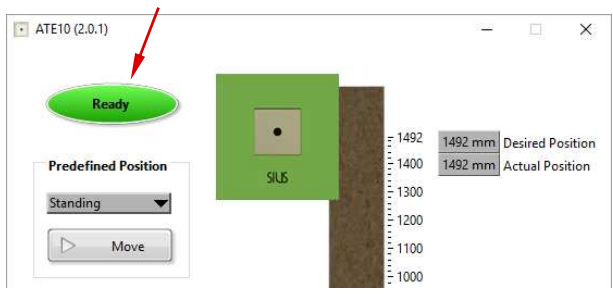

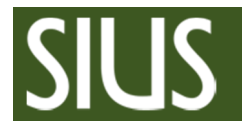

## 5 Change predefined Position

#### 5.1 Predefined Position

Select the predefined position that you want to change (Standing, Kneeling, Prone) Note: The bright target shows you the default value

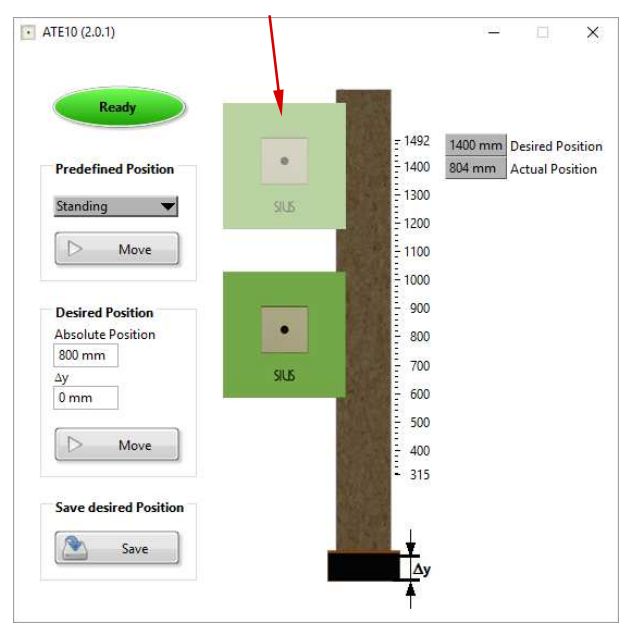

#### 5.2 Desired Position

Type the Position in the field "Absolute Position". Press "Move" to move the selected target lifters to the desired position.

Optional: If the lift is installed on a socket, then you have the possibility to specify it with "∆y"

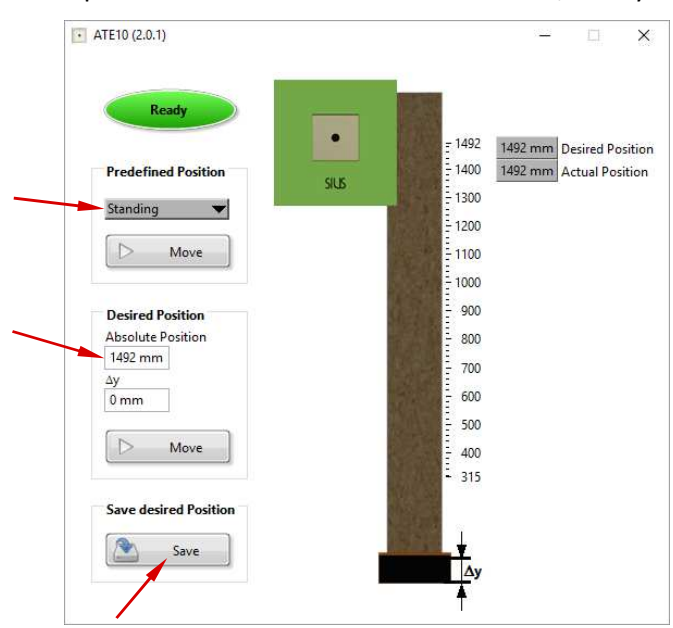

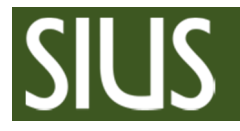

#### 5.3 Save desired Position

Press "Save" to save the desired position in the selected predefined position